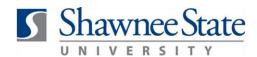

### Pay Info: Change Tax Withholding Information in Bear Trax

All Employees

#### Introduction

Purpose:

The purpose of this task is to view and make changes to your withholding information on your Federal (W-4) and State tax forms.

How to Access:

Go to the **Home Screen** by clicking the

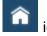

icon.

Select "Personal Information" from the navigator menu

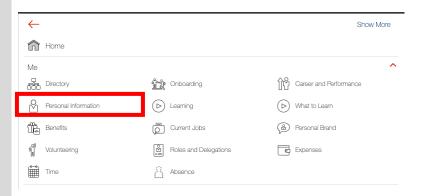

Select Personal Details from this screen.

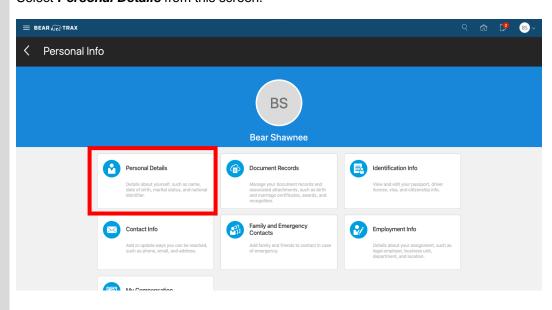

Click the orange "..." to expand a list.

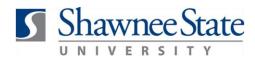

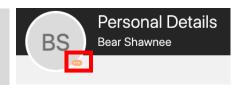

Scroll down this list and select Tax Witholding.

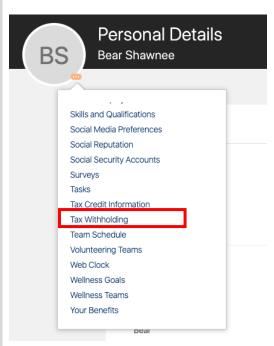

From this screen, you can view your current tax withholding information as well as make changes to your withholdings for both your federal and state taxes.

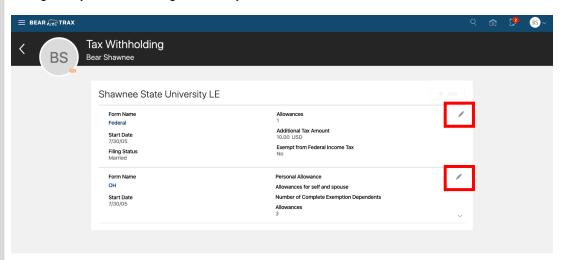

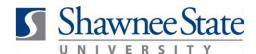

### Helpful Hints:

Be sure to keep in mind that...

- You can view your future and past withholding amounts from this screen on the right-hand side of the screen.
- You can change your withholding preferences and delay the effective date.
- You can export your tax reporting information to a Microsoft Excel spreadsheet from this screen.

**Procedure:** 

Complete the following steps to make changes to your tax withholdings:

### **Edit your Federal (W-4) Withholdings**

Follow these instructions to edit your Federal Withholdings:

1. Click the "pencil" icon next to your Federal tax filing status.

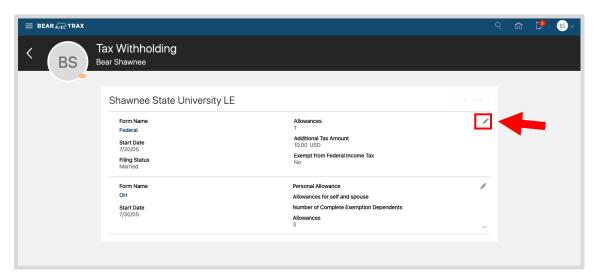

2. Fill in the necessary information/changes.

Note: Make sure to check I Agree. Then click Save.

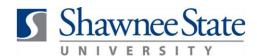

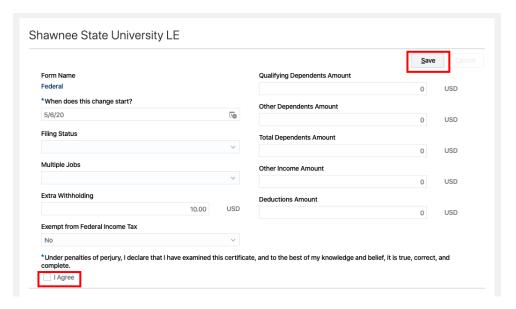

### **Edit your State Withholdings**

Follow these instructions to edit your State Withholdings:

1. Click the "pencil" icon next to the state item requiring revision.

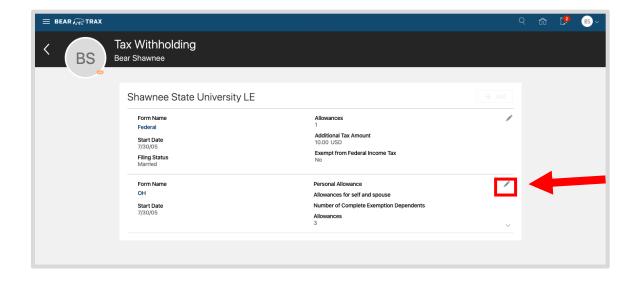

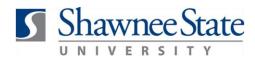

2. Fill in the necessary information/changes.

Note: Make sure to check I Agree. Then click Save.

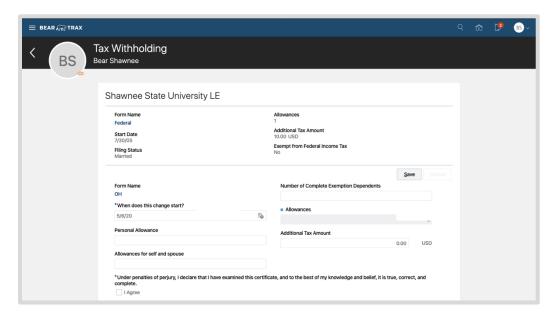

For example, if you are claiming a personal exemption for yourself, type a '1' on line 1

#### **Final Notes**

By following these steps, you have successfully changed the withholding preferences for your Federal W-4 and/or State Employee's Withholding Exemption Certificate.